# **Meyer's Gazetteer Online: Meyersgaz.org**

Germany "How to" Guide, Beginner Level: Instruction

July 2016

### **GOAL**

This guide will teach you how to access Meyer's gazetteer online from the website [www.meyersgaz.org.](http://www.meyersgaz.org/)

### **INTRODUCTION**

Meyer's gazetteer is a multi-volume gazetteer of all localities in the German Empire. It includes locations that are now in Denmark, France, Poland, Russia, and Lithuania. This gazetteer was computerized by volunteers passionate about German research who wanted this resource to be easier to use. It is available free in searchable form online, with plans to add additional features. This guide focuses on how to use the website. If you do not know how to use Meyer's gazetteer, consult the "How to" Guide [Meyer's Gazetteer.](https://s3.amazonaws.com/ps-services-us-east-1-914248642252/s3/research-wiki-elasticsearch-prod-s3bucket/images/3/32/1-Meyers-Instruction.pdf)

You may want to consult the following "How to" Guides before continuing:

- [Meyer's Gazetteer](https://s3.amazonaws.com/ps-services-us-east-1-914248642252/s3/research-wiki-elasticsearch-prod-s3bucket/images/3/32/1-Meyers-Instruction.pdf)
- [Meyer's Abbreviations](https://s3.amazonaws.com/ps-services-us-east-1-914248642252/s3/research-wiki-elasticsearch-prod-s3bucket/images/b/ba/1-Meyers_Abbreviations-Instruction.pdf)

### **HOW TO**

Meyer's gazetteer is found online at [www.meyersgaz.org.](http://www.meyersgaz.org/) Let's learn how to use the website.

#### **The search screen**

Each entry in Meyer's gazetteer is computerized and searchable. To find a location, type in the name of the town. The search will only return results that match what is entered. However, there are several ways to find place names if you are unsure of the spelling or if you only have a partial name of a location:

- **Partial-name search**: By typing in part of the name, the website will show all results that begin with the letters entered. Thus, if you enter "Neud", the results include Neudahnerfägmühle and Neudürrlas. However, it will not return any results that do not start with "Neud."
- **Wild card search**: The asterisk (\*) functions as a wild card in the search box. It stands in for multiple letters. For example, the search for the term "Neud\*f" will return results including Neudiesenhof and Neudorf. The asterisk can also be used at the beginning of the search. A search for "\*neudorf" will return results including Altneudorf and Welschneudorf. The asterisk can also take the place of all remaining letters. A search for "Neu\*" will return results including Neu Abbau and Neuzweiflingen.
- **Umlauts**: Many German locations use the umlaut letters ä, ö, and ü. When searching for a location, **do not** spell out the umlaut in English (i.e. typing ae for ä). You can type a standard u, and it will return results for both u and ü. A search for "Nussbuhl" will return the location Nussbühl.
- **Spellings**: Many German spellings of locations have been slightly changed since Meyer's gazetteer was published. For example, the town of Kassel is spelled Cassel. Be aware of spelling variants, and use the wild card search.

#### **Search results screen**

After a search is entered, the results are displayed alphabetically. Every location is listed in blue, and is a link to the main page for that entry. Underneath the entry, you will find the location listed with all its jurisdictions, from smallest to largest. Use these jurisdictions to determine the correct entry from the locations listed. If you want perform another location search, entry the place name in the search box in the upper right corner, and hit the Enter key.

If there are no results, you will be notified. If the search returns only one result, you will be taken directly to the main page for that entry.

#### **Location entry page**

Each location has its own main entry page. The page will look similar to this:

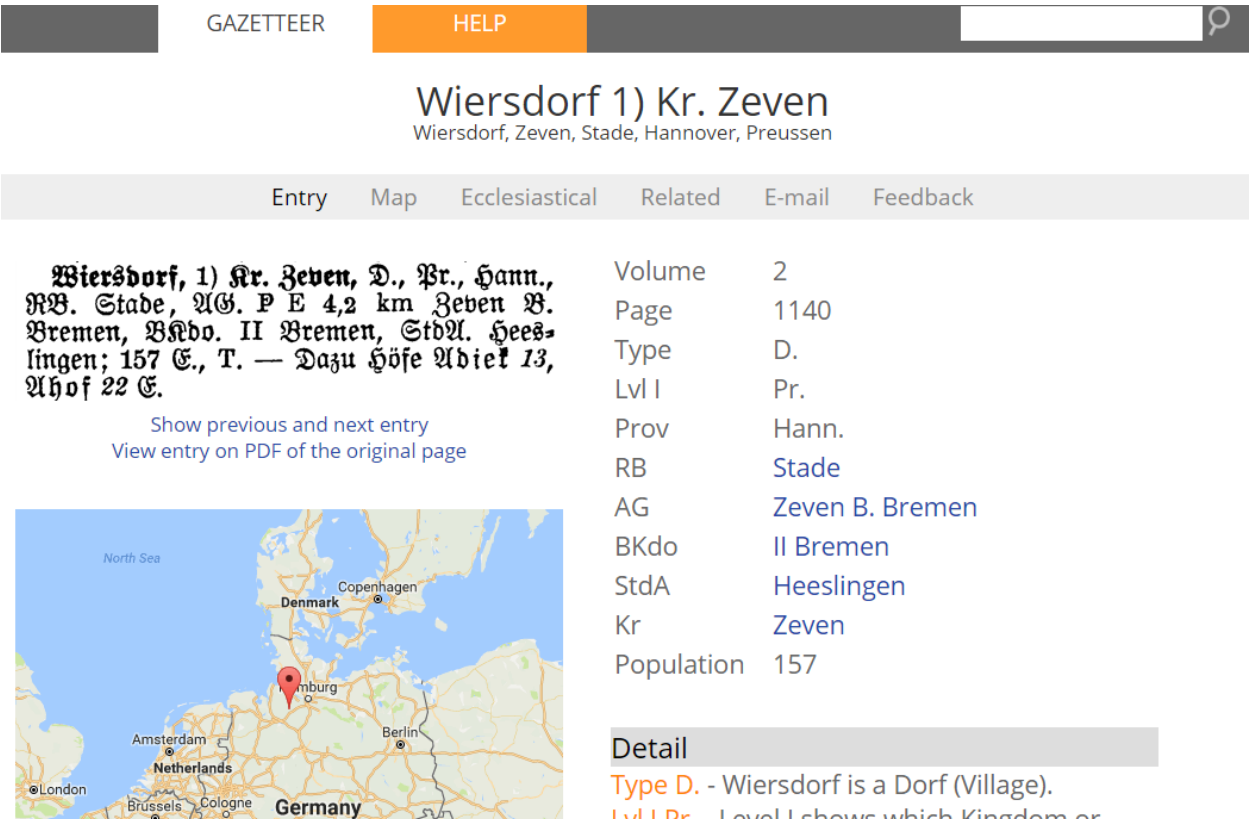

Coogle Cook - Man data @2016 GeoBasis-DEBKG (@2009). Goodle

Lvl I Pr. - Level I shows which Kingdom or

State the place is located in. Wiersdorf is

The location name is at the top, followed by the list of jurisdictions. Underneath the main navigation bar in light gray, the original entry from the published version of Meyer's gazetteer is listed on the left, underneath which is a clickable map showing the location. Listed on the right are the extracted details from the Meyer's gazetteer entry, including abbreviations. For help with the abbreviations, look underneath the heading "Detail".

Underneath the main heading showing the place name, you will see a light gray navigational bar with different headings. Let's look more closely at the most important tabs.

#### **Map tab**

Many entries in Meyer's gazetteer have been identified and linked to an online map called Google maps. If the entry is linked to a map, there will be a map underneath the entry. To view the map, click on "Map" in the light gray navigation bar, or click anywhere on the map. Keep in mind that linking the maps is an ongoing project.

Once you click on the map, you will see a historical map of the German empire, with your town highlighted by a red map marker. The following tips will help you use the map feature more fully:

- **Moving the map**: right click anywhere on the map, and drag the map with your mouse.
- **Zooming in and out**: use the plus-minus icons located in the lower right corner of the map.
- **Toggling between maps**: click on "Toggle Historical Map", found in the upper right corner, to switch the map between the historical map and the current Google map. You can also view the Google map in satellite form; click on "Satellite" in the upper left corner of the map.
- **Showing jurisdictions**: hover over "Toggle Historical Map" and click on the box next to "Jurisdictions". Each jurisdiction is now marked by a blue map marker with the letter "J". To identify what type of jurisdiction it is, click on the blue map marker. The abbreviations that appear match those from the location entry page. To remove the blue map marker, hover over "Toggle Historical Map" and click on the box next to "Jurisdictions".
- **Finding nearby parishes and synagogues**: hover over "Toggle Historical Map" and click on the religious denomination. Catholic parishes appear as yellow map markers with the letter "C". Protestant parishes appear as green map markers with the letter "P". Synagogues appear as orange map markers with the letter "S". To remove the map markers, hover over "Toggle Historical Map" and click on the box next to the denomination. Note that there are some parishes not yet marked with a map marker.

#### **Ecclesiastical tab**

The ecclesiastical tab shows all locations containing a church or synagogue within a 20-mile radius based on distance from the main entry. Each place listed is clickable, taking you to that location's entry page.

#### **E-mail tab**

This tab is for collaborative purposes. By clicking on this tab, you will see a list of people who have added their email addresses as interested in researching surnames from that place. You can add your email address and surnames to any location, allowing for others to contact you.

#### **Feedback tab**

If you find an error in any information on a place, click on this tab and provide feedback.

### **PRACTICE**

Go to Meyer's gazetteer online at the website [www.meyersgaz.org,](http://www.meyersgaz.org/) and follow these steps.

- 1. Type in the town location Mottgers. There is only one entry for this town; the website will take you to the entry page.
- 2. Read through the jurisdiction information found in the right column. Read through the details to understand what the abbreviations are. You will find that Mottgers is a village, located in the kingdom of Preussen (Prussia), in the province of Hessen-Nassau, and the *Kreis* (county) of Schlüchtern. According to the entry, court records are found in Schwarzenfels b. (bei) Cassel, military records are found in Hanau, and civil registration records are found in Mottgers. The town also has a protestant parish.
- 3. Click on the "Map" tab in the light gray navigation bar, or click on the map. Hover over "Toggle Historical Map" and select jurisdictions. Zoom out the map until you find Schlüchtern – it is located west north-west of Mottgers. Click on the blue map marker; the entry shows that Schlüchtern is a Kr, meaning *Kreis* or county.
- 4. Now, click on the "Ecclesiastical" tab in the navigation bar. Here you find that the nearest Catholic parish is in Sannerz, approximately three miles distant; the nearest Jewish synagogue is seven miles away in the town of Schlüchtern.
- 5. Click on the "E-mail" tab in the navigation bar. You will see at least one email entry: \*\*\*\*\*ahoo.com, researching the Jäger surname. Click on the email address; a form will appear allowing you to contact the researcher. Close out of the contact form.
- 6. Now, click on the search box in the upper right corner of the website, and type in the new location of "Di\*heim". Look at the results; notice that each entry fits the wild card search you just entered. Scroll down until you find the entries for Dietersheim; there are three. Select the third Dietersheim; it is found in Bayern (Bavaria). Look in the jurisdictions column on the right; it tells you very little about the location, but tells you "See Eching". In the column, click on Eching. Now you should see more information about jurisdictions. You may also see that Eching is not currently linked to a map location.

## **ACTIVITY**

Now, test your skills you have learned in this "How to" Guide. The Activity is a way to check your knowledge and let you know you've mastered the Guide! [Click here](https://www.familysearch.org/wiki/en/img_auth.php/e/eb/2-Meyers_Gazetteer_Online-Activity.pdf) to try out the Activity.